## INVENTUR

1. Öffnen Sie den Inventur Monitor.

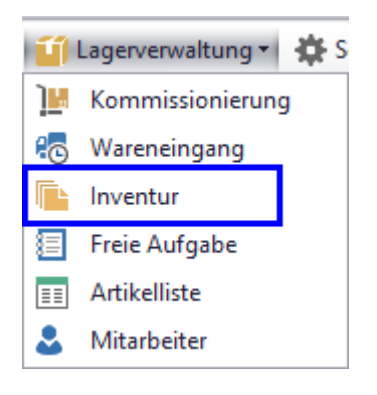

2. Um eine neue Aufgabe zu erstellen, klickt man rechts auf "Aufgabe hinzufügen".

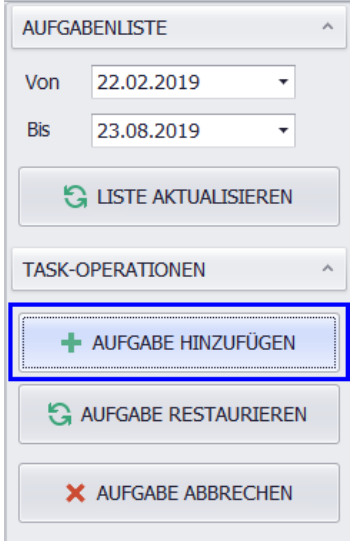

3. Danach füllt man "Due date" und "Description" aus und speichert die Aufgabe.

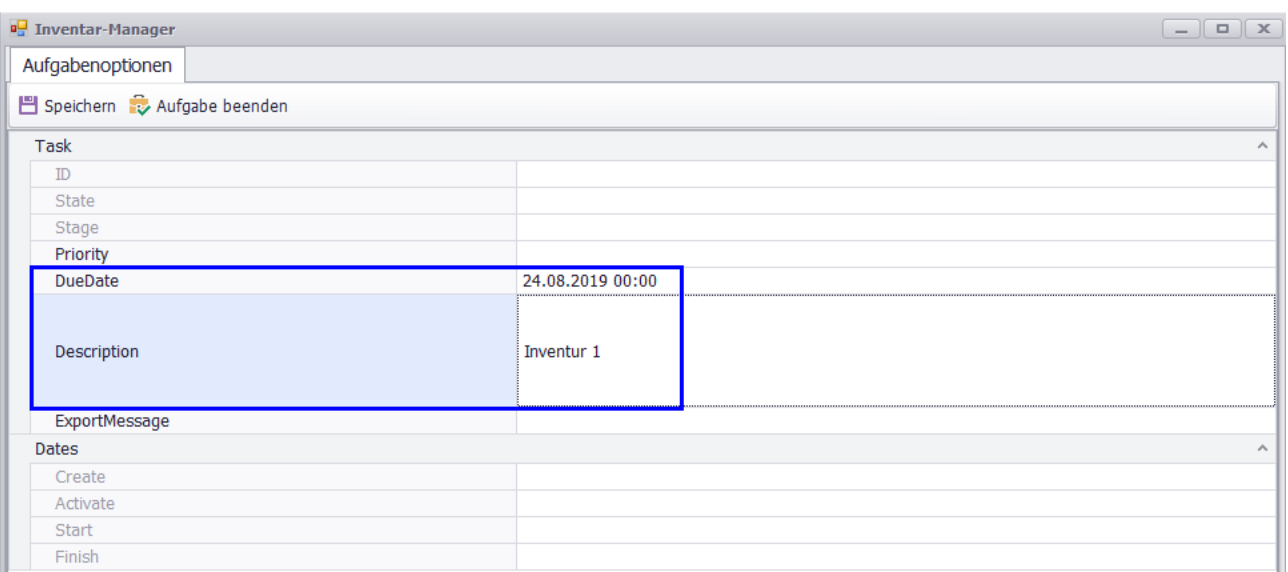

Nachher geht man auf die "Etappe" Registerkarte und fügt die Etappen hinzu.

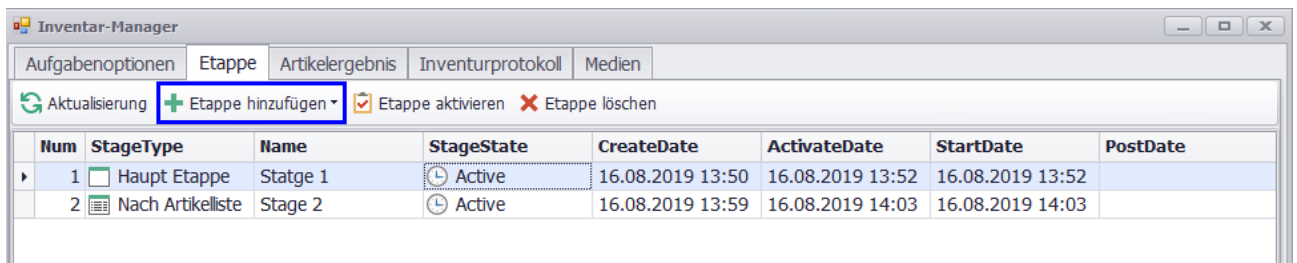

## **Es gibt 2 Etappentypen:**

**"Hauptetappe" ist die allgemeine Etappe**, in der nur die Mitarbeiter hinzugefügt werden. Die Mitarbeiter sammeln alle Positionen der Reihe nach.

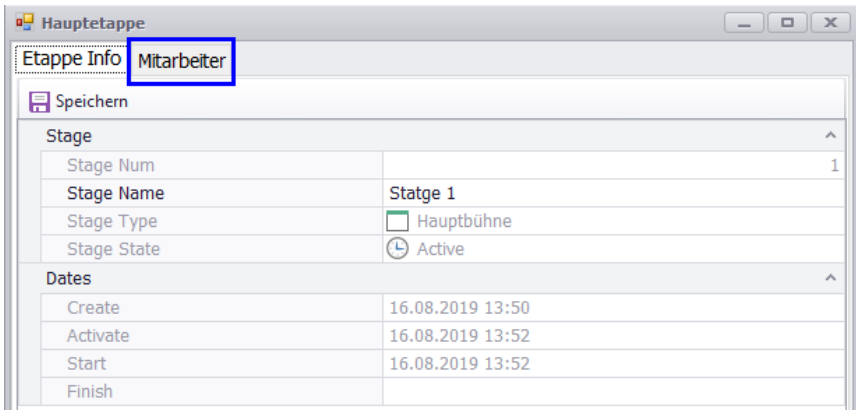

Nachdem diese Etappe hinzugefügt wurde, klickt man darauf, füllt den Namen aus, speichert und übergeht auf die zweite Registerkarte, wo die Mitarbeiter hinzugefügt werden.

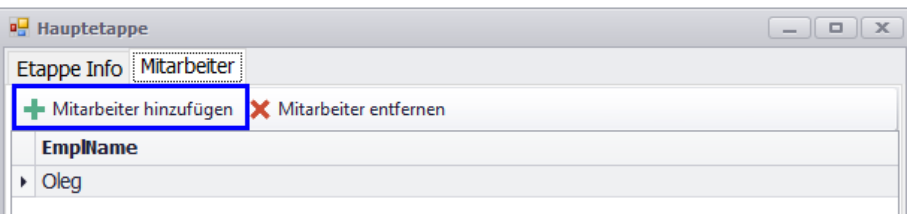

Zweiter Etappentyp heißt "Nach Artikel Stufe". Das ist die Etappe, in der bestimmte Artikel ausgewählt werden. Die Mitarbeiter werden diesen Artikeln zugeordnet.

Um diese Etappe auszufüllen, muss man die Artikel auf der Registerkarte "Artikelergebnis" im Voraus auswählen.

Auf der Registerkarte wählen wir "Alle Artikel" aus, markieren gewünschte Artikel und klicken "Zum Puffer". Den Puffer sehen wir in unterer Liste. Wir wiederholen diese Vorgänge bis alle gewünschten Artikel im Puffer sind.

Danach erstellen wir "Nach Artikel Stufe", öffnen sie und auf der Registerkarte "Artikel" klicken "Artikel hinzufügen". Danach werden Artikel aus dem Puffer einer Etappe zugeordnet. Jetzt muss man die Mitarbeiter zuweisen - "Mitarbeiter einstellen". Mit Hilfe des Puffers kann man Artikel schon erstellten Etappen beifügen.

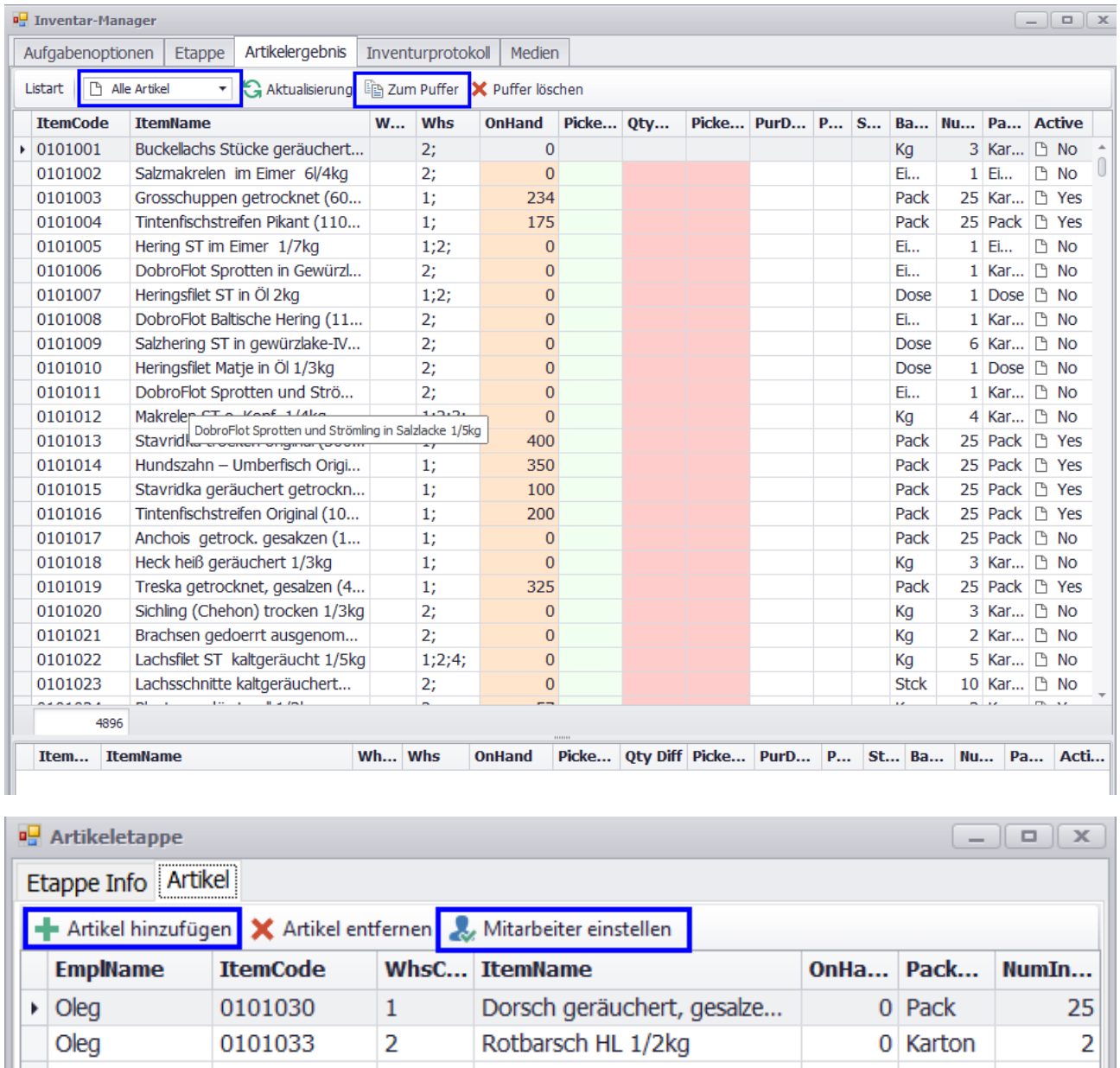

Nachdem alle Etappen erstellt sind, muss man die mit Hilfe der "Etappe aktivieren" Taste aktivieren.

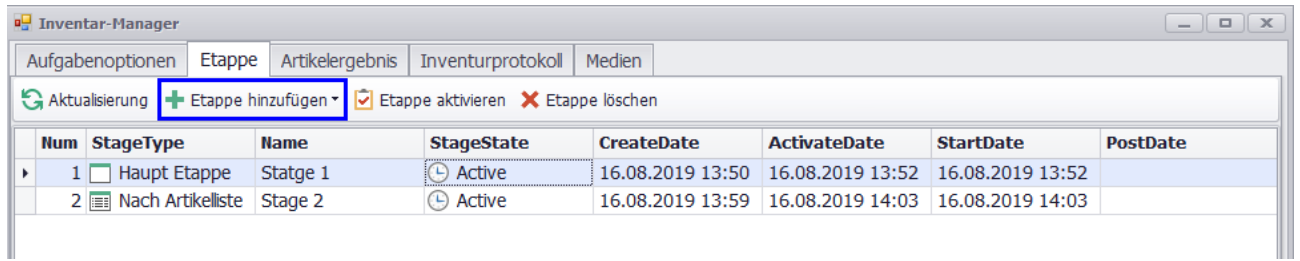

Man kann die Etappen in beliebiger Reihenfolge aktivieren.

**Wichtig: Nach dem Aktivieren sieht der Mitarbeiter den Auftrag auf seinem MDE Gerät.** 

**Wichtig: Falls derselbe Artikel auf mehreren Etappen hinzugefügt wurde, wird er nach der letzten Etappe berechnet (nach der Etappennummer).**

4. Während der Inventur ändern sich Status und Daten auf der Registerkarte "Etappe" einmal pro Minute. Man kann die auch selbständig aktualisieren.

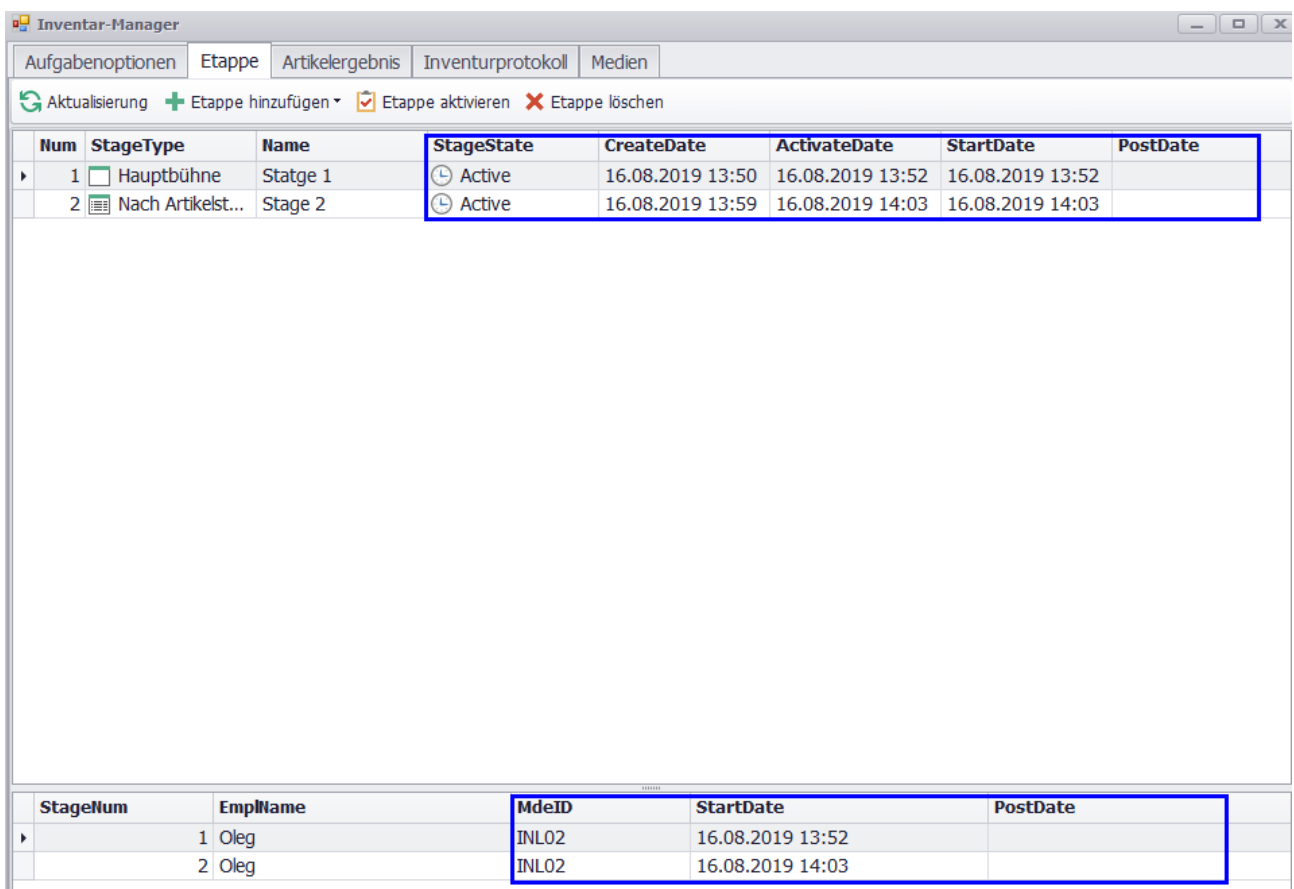

5. Um den bestehenden Prozess der Inventur zu sehen, muss man auf der Registerkarte "Artikelergebnis" kommissionierte Artikel wählen und "Aktualisieren" Taste klicken. Während der Kommissionierung kann man nächste Etappen vorbereiten und starten, ohne zu warten bis vorherige beendet ist.

Wichtig: Jetzt werden auch Nullwerte in Artikeln berücksichtigt.

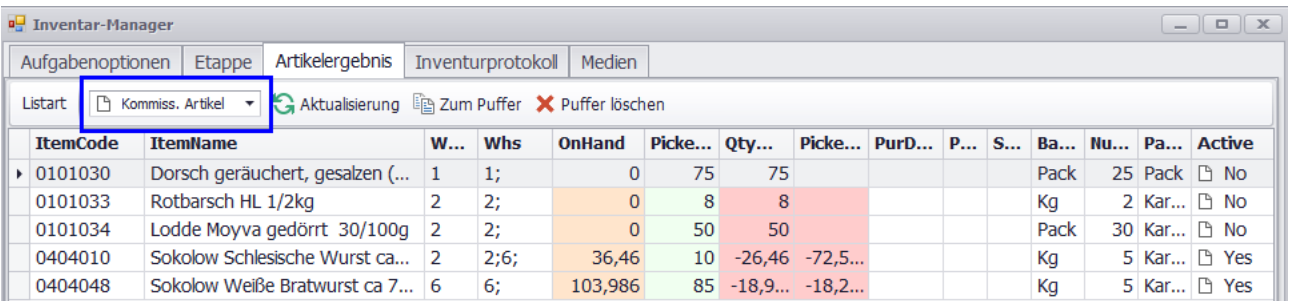

6. Auf der Registerkarte "Inventurprotokoll" kann man Directory-Vorgang auf allen Etappen durchsehen, den Lager korrigieren, wenn nötig.

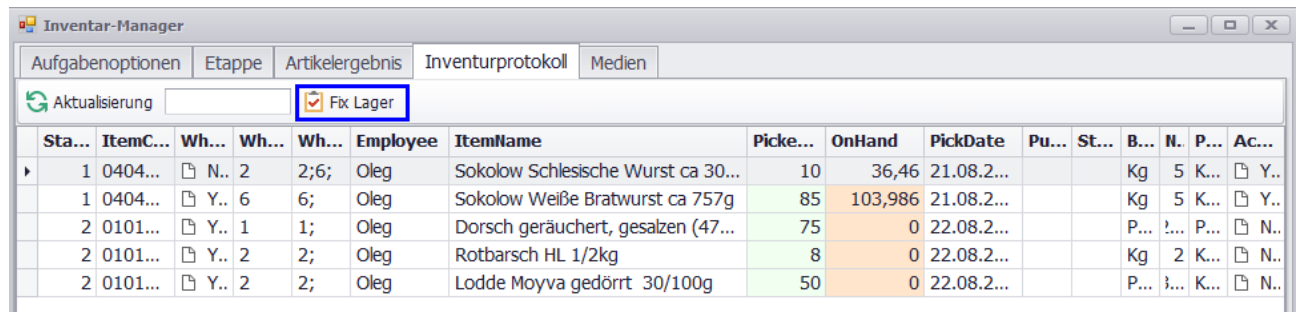

7. Um die Aufgabe zu beenden, klickt man "Aufgabe beenden" auf der ersten Registerkarte.